# **Online Teaching Assistant Workload Form in FRIS**

Please keep the following in mind when determining your  $TA/M$ arker workload(s):

- Any **administration work** that the TA/Marker will be required to do (i.e., dealing with student emails; coordinating TA/Marker meetings; reporting to you, etc.);
- $\triangleright$  The **preparation time** required to complete the main duties (i.e., reviewing materials; attending trainings; receiving instructions., etc.);
- **►** The actual start and end dates of the work to be completed under contract (i.e., postexam contact, etc.); and,
- $\triangleright$  If any **evaluation/marking** is required, the breakdown of expected hours per assignment.

We refer you to the following article of the TRAC-TA Collective Agreement:

**16.08** The Employee is primarily responsible for ensuring that the assigned duties and responsibilities of the assistantship are completed within the time allocated. However, the parties want to highlight the importance of good communication between the Employee and their supervisor during the whole contract and that this responsibility is mutually shared. As appropriate to the contract, meetings between the Employee and the supervisor shall be held regularly to assess the number of hours worked in relation to the tasks completed and the quality of work.

#### Log-in to FRIS:

• Log in to the Faculty Resource Information System (FRIS): https://fris.concordia.ca\_using your MyConcordia Netname and password.

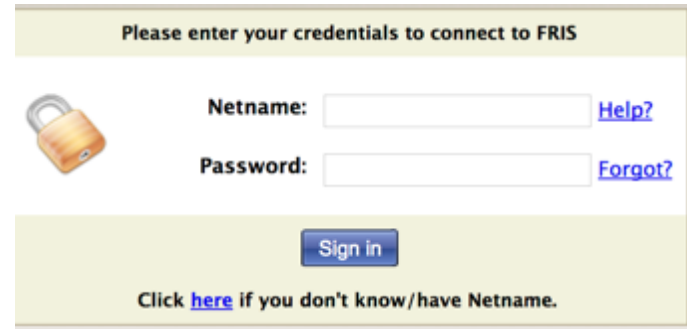

#### **Note that:**

- o Google Chrome and Safari browsers work best with FRIS.
- o Please see "How to Fix IE Browser Compatibility" steps at the end of this document to adjust FRIS compatibility with the Internet Explorer (IE) browser; if needed.
- $\circ$  FRIS is not compatible with the Firefox browser.

If you have any questions or require any assistance in using FRIS, please write: fris-help@lists.concordia.ca

#### • After you log-in to FRIS:

#### 1) Access the TA Workload form page:

Go to: **Courses – Course Assignment – Workload (TA)** 

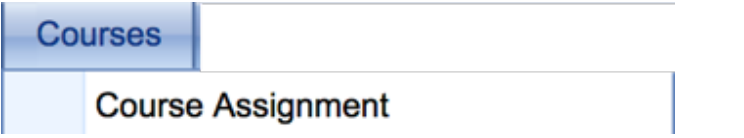

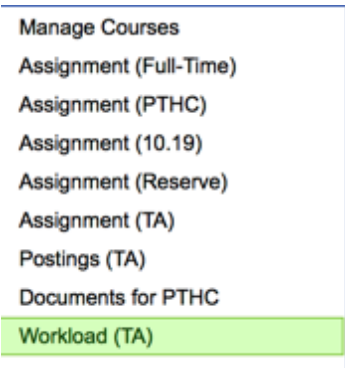

## 2) **Search for a student to assign a course for the workload form:**

i. Click on "Input TA Workload Form"

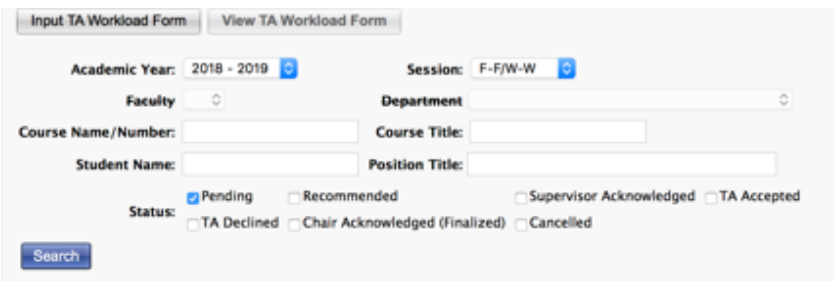

ii. Look up the student by student ID, First Name or Last Name; click on "Search"

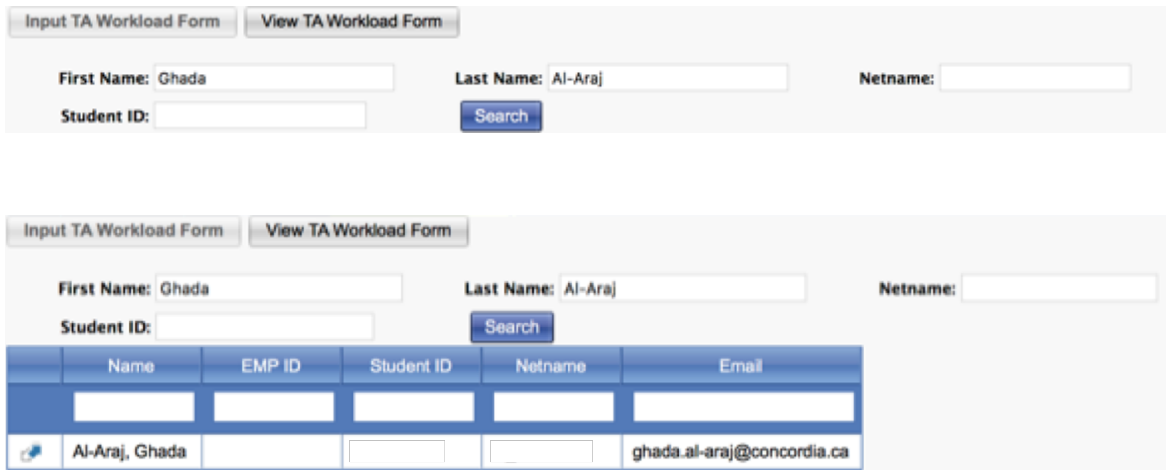

iii. Click on the blue arrow  $\sqrt{m}$ , the following window will open

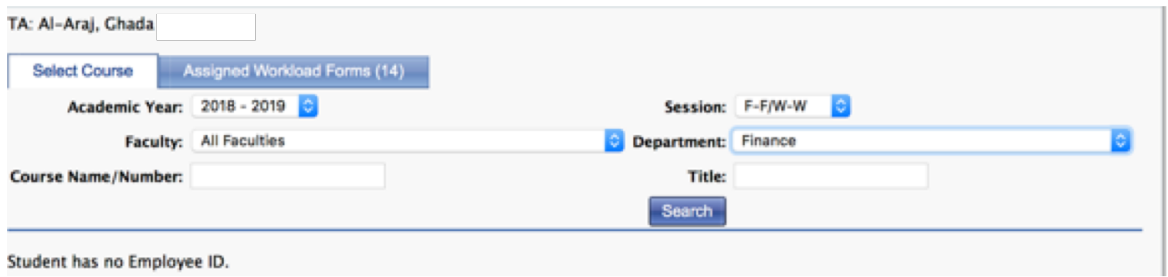

iv. Click on "Search" to select the course for which the workload form is being prepared.

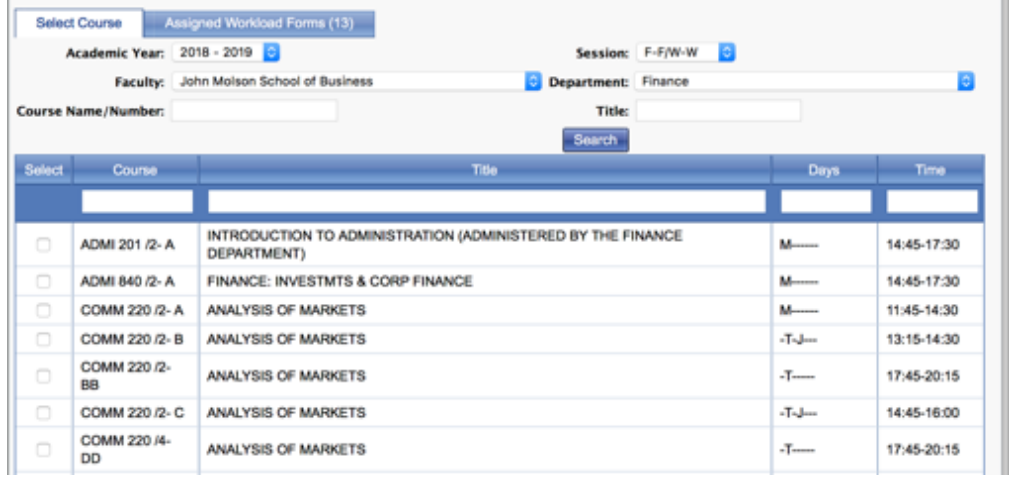

v. Select the course(s) and click on "Confirm Course Selections"

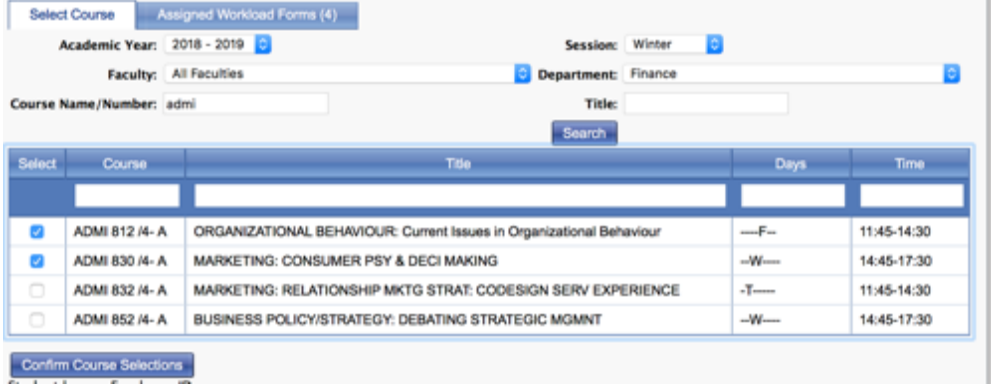

#### vi. You will be directed to the second tab "Assigned Workload Forms".

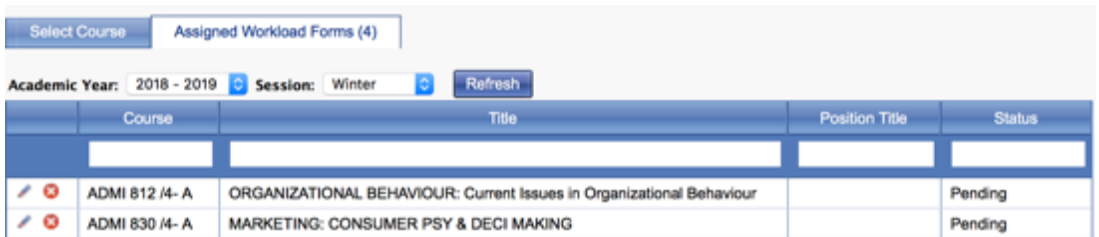

## **3)** Prepare, save and recommend the workload form:

i. Click on the pen icon " $\mathcal{L}$ "; the workload form will open as shown below:

TEACHING ASSISTANT WORKLOAD FORM

This form sets out the responsibilities of the Teaching Assistantships for the stated course.The form is to be signed at the same time that the teaching assistant contract is signed. One copy of the completed form is to be

The allocation of time is an estimate and the Teaching Assistant is expected to allocate time as required during peak periods, such as exam period. The Course Supervisor and the Teaching Assistant are encouraged to discuss

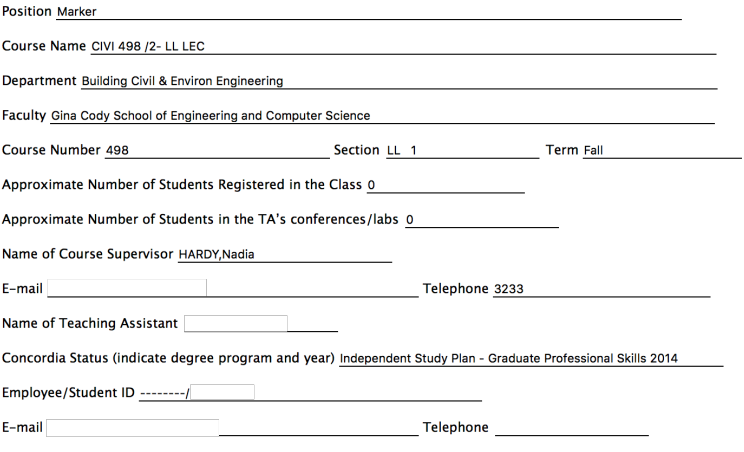

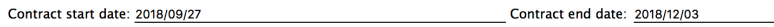

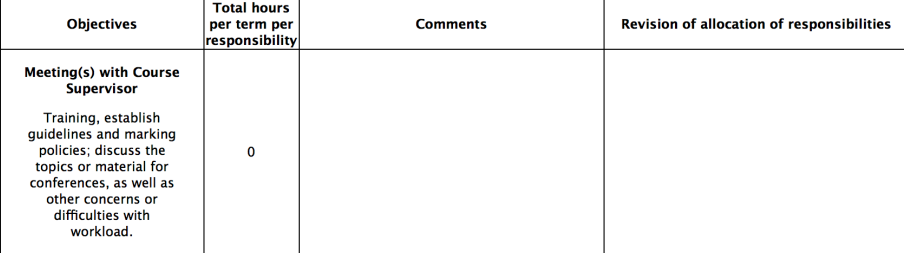

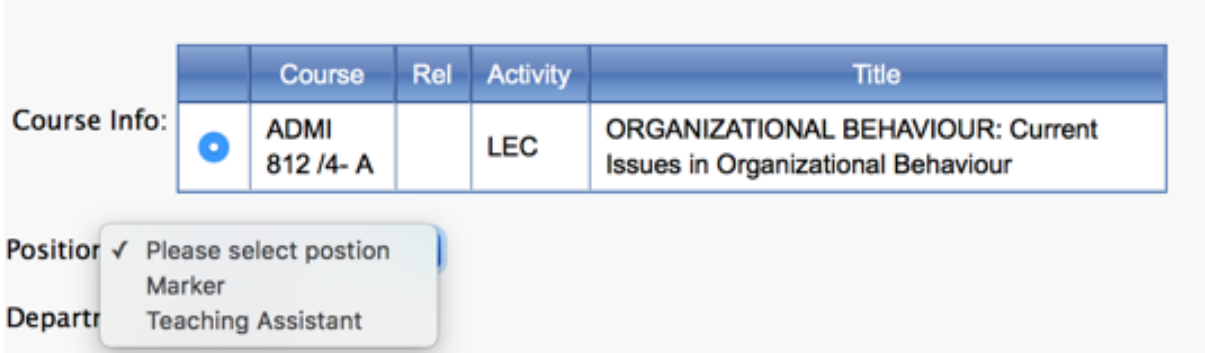

 $\triangleright$  You must enter a value, in the "Total hours per term per responsibility" column, for at least one duty

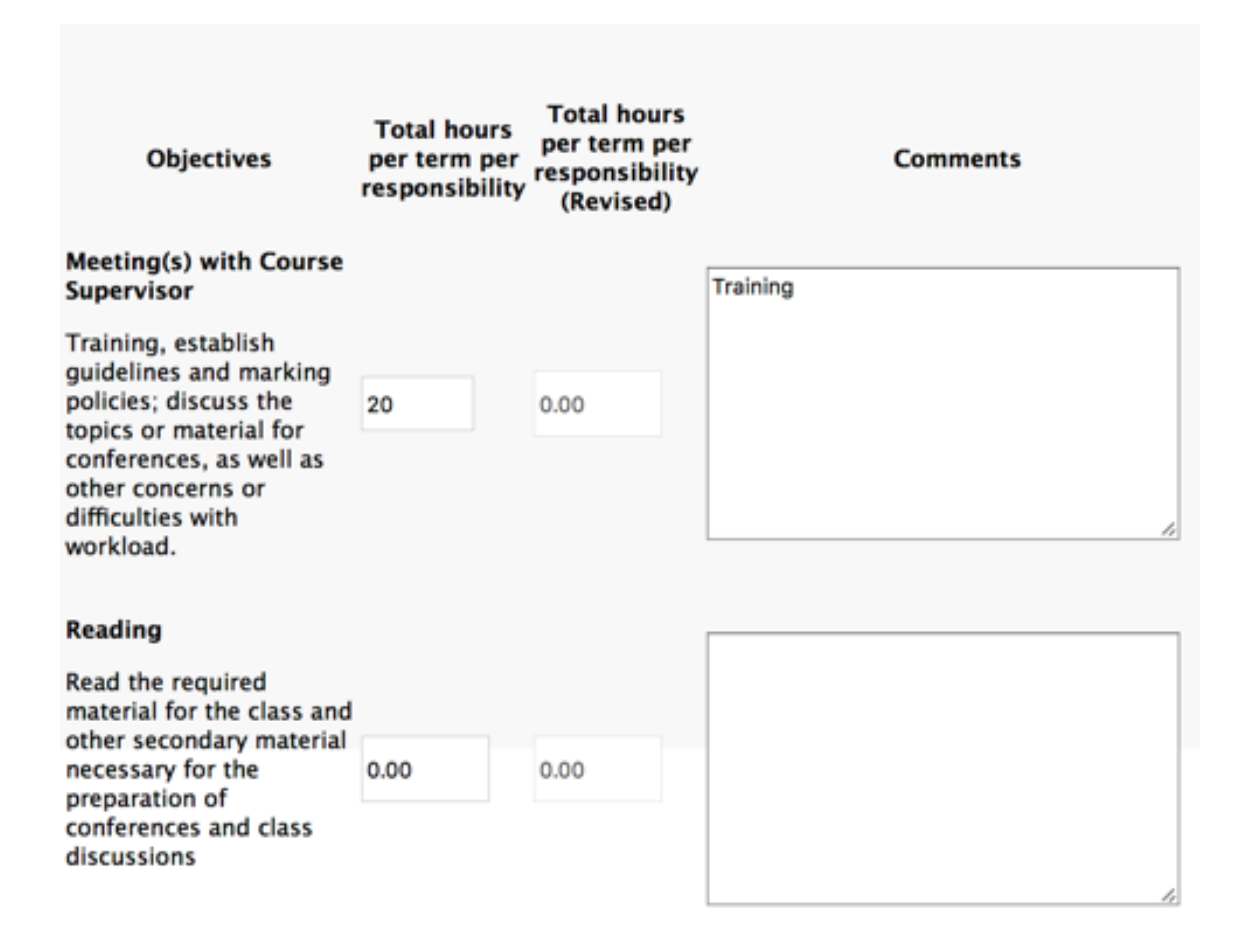

 $\triangleright$  You must specify the contract start date and end date – these limit the period that the students are expected to be working on this contract.

Please note that the system defaults the dates to the start and end date of classes; final exam dates are not included and therefore, must be reflected in the workload form as required.

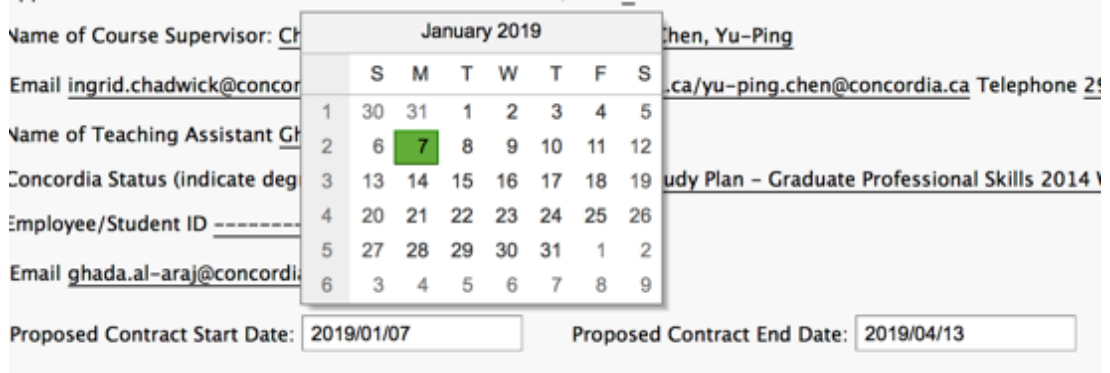

iii. The **contract dates** as well as the **total hours** will be the same on the contract issued for the workload form being prepared.

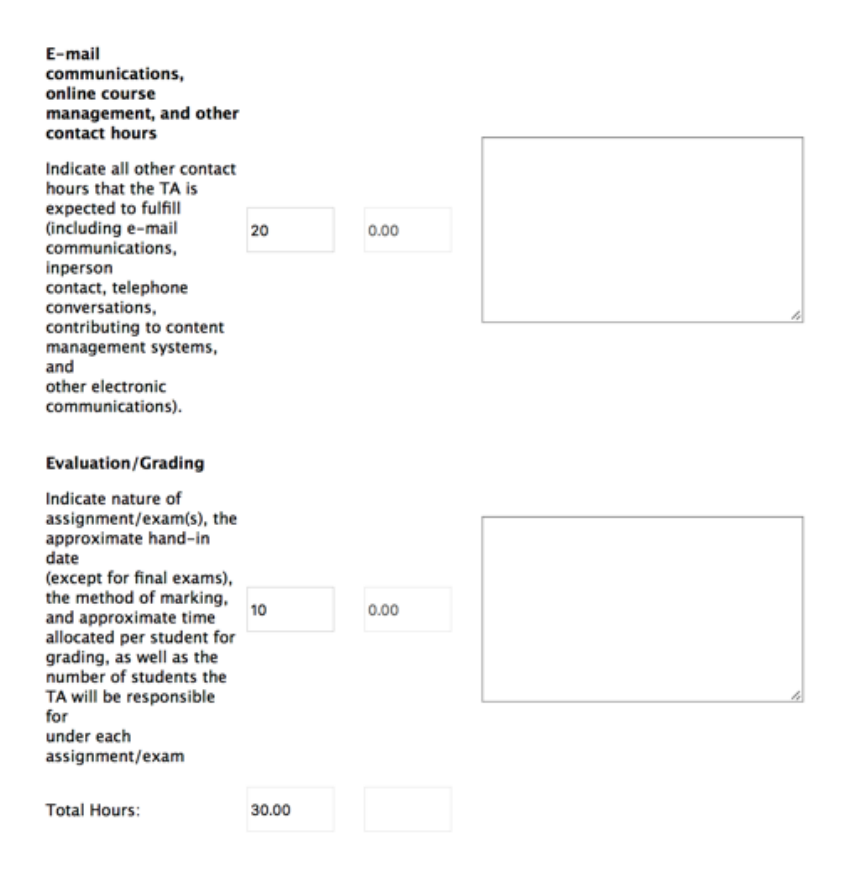

iv. Once the workload form is ready, click on "Save Workload Form"; the workload form will remain at the "Pending" status in the system until it is recommended.

#### **Note:**

- $\triangleright$  As long as the workload form is at the "Pending" status, changes can be made on the form.
- $\triangleright$  Click on "Save Workload Form" every time you make changes to the pending form.
- $\triangleright$  To cancel a pending workload form, see point 4 below.

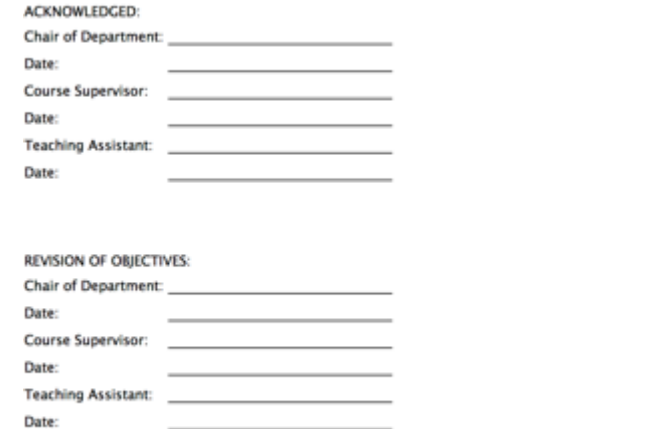

v. The workload form is now saved; the "Recommend Workload Form" button appears on the left side.

Click on "Recommend Workload Form": no more changes can be done; however, the form is still a draft and can be cancelled and redone in the system.

Save Workload Form

To cancel a recommended workload form, see point 5 below.

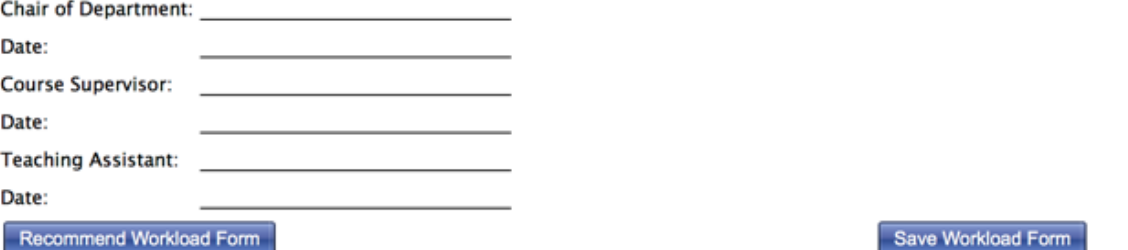

Note: professors will have access to the workload forms that are prepared by staff members; however, each professor can only access the courses that are assigned to him/her in FRIS. The access is available at any status of the workload form: "Pending", **"Recommended", etc.**

### **4) Cancelling a "Pending" workload form:**

- i. Go to Courses TRAC (TA Workload form)
- ii. Check the "Pending" status
- iii. Click on "Search" you will get a list of all the pending workload forms
- iv. Click on the red x to delete the workload form

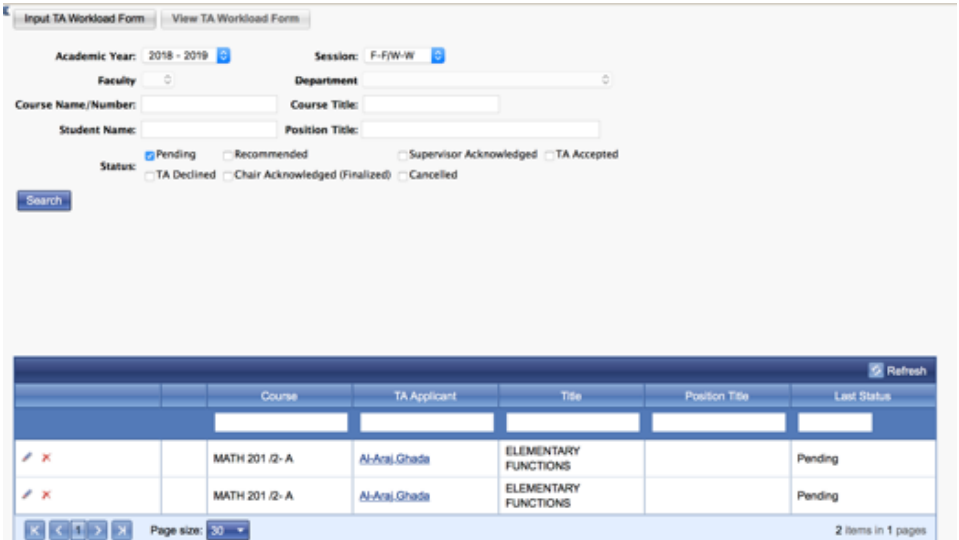

# **5) Cancelling a "Recommended" workload form:**

- i. Go to Courses TRAC (TA Workload form)
- ii. Uncheck the "Pending" status and check the "Recommended" status
- iii. Click on "Search" you will get a list of all the recommended workload forms
- iv. Click on the red  $x$  to delete the workload form

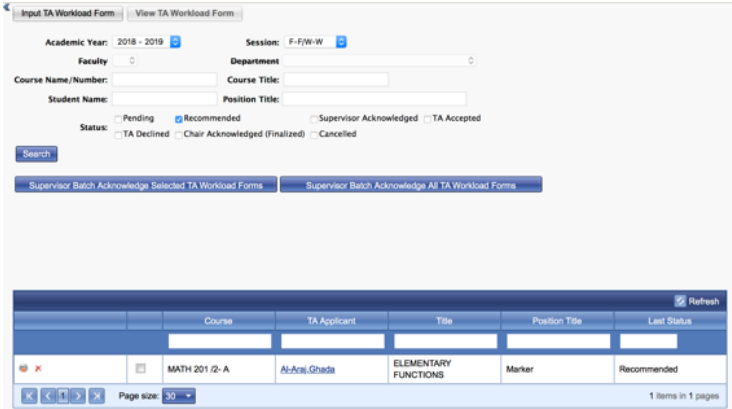

### **6) Signing the workload forms:**

- i. Go to: View TA Workload Form
- ii. The forms must be recommended in the system.
- iii. The "Recommended" status must be checked no other status should be checked at the same time.

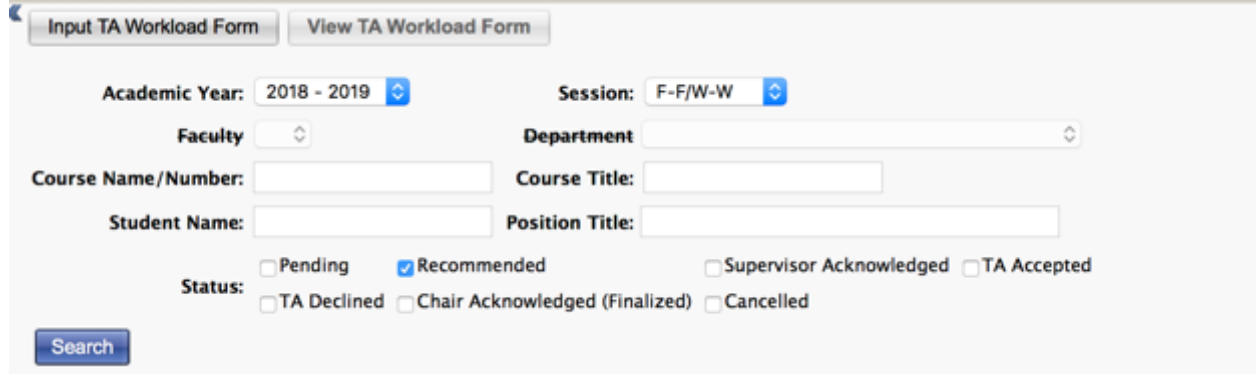

- iv. Click on "Search", the two sign buttons appear as sown below:
	- $\triangleright$  To sign ALL workload forms that are still at the "Recommended" stage: click on "Professor Batch Sign All TA Workload Forms"
	- $\triangleright$  To sign a selected number of workload forms that are still at the "Recommended" stage: select the workload forms that need to be signed and click on "Professor Batch Sign Selected TA Workload Forms"

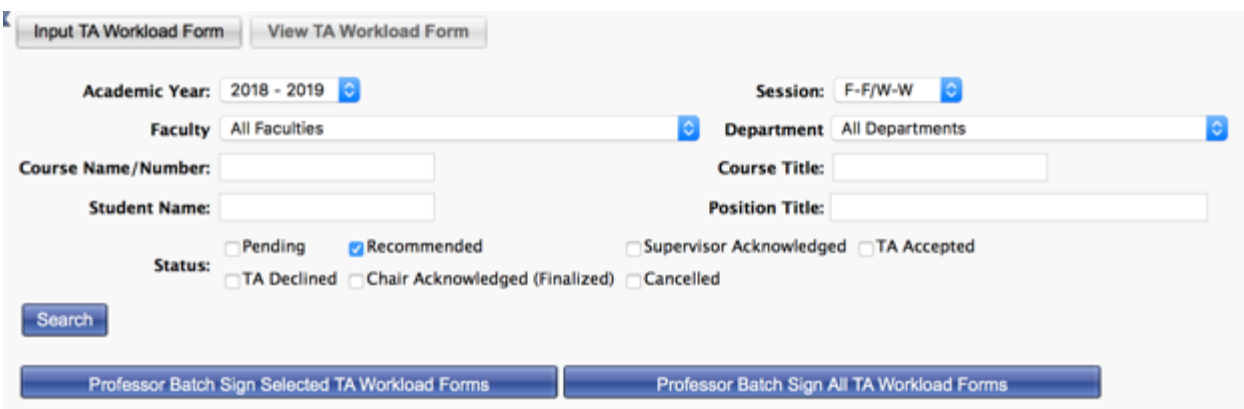

 $\triangleright$  When you click the "Batch Sign..." buttons, the workload form will appear. You may then review and sign it by clicking on the "Sign" button at the bottom of the document.

 $\triangleright$  Should the workload form fail to appear, your browser is likely blocking pop-ups from FRIS. You will need to enable your browser to open pop-ups in order to complete and sign the workload form.

**NOTE:** when the workload form is signed by the professor/supervisor, the system sends an email to:

 $\triangleright$  The Academic Unit Heads: notifying them that the workload forms are ready for their signatures  $-$  Academic Unit Heads view the form in FRIS.

**NOTE:** when the workload form is signed by the Academic Unit Heads, the system sends an email to:

- $\triangleright$  The students: notifying them that the workload forms are ready for their signatures  $-$  students view the form on their students' portals.
- 7) Once the workload form is signed by the students and the academic unit heads, an email is sent to the departments' FRIS users\* to notify them to issue the contracts in the system.

*\*FRIS users: staff members that work on the TA modules in FRIS.*

8) Cancelling a signed workload form: please send an email to manager.fis@concordia.ca to request the cancellation of a signed workload form. A reason for cancellation is also required.

Please ensure to notify the concerned students about this cancellation.

#### **How to Fix IE Browser Compatibility**

- 1. Open an IE web page.
- 2. On the top bar, go to "Tools" and click on "Compatibility View Settings".

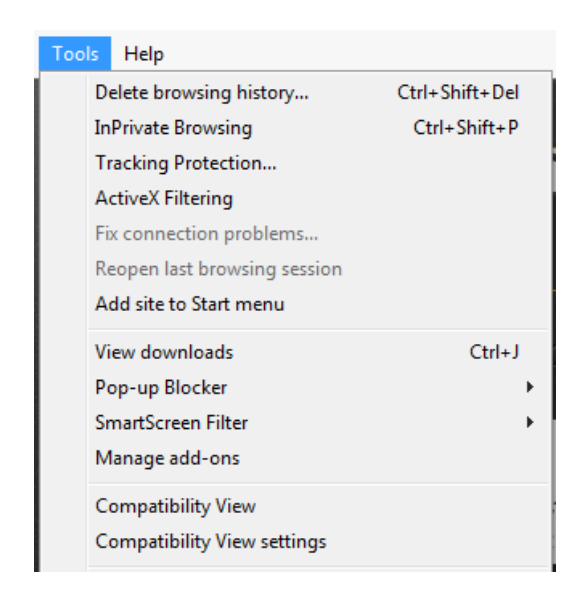

3. Enter "Concordia.ca" in the "Add this website" white box, click on "Add" then "Close".

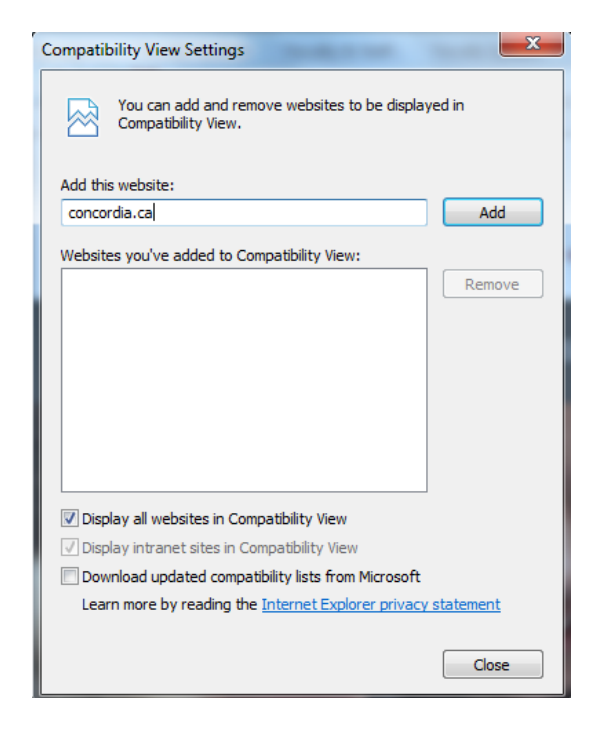

4. The problem will be resolved and you may log in to FRIS again and access the courses.